## **Diário**

Este módulo corresponde a uma atividade de reflexão. O professor pede ao estudante que reflita sobre um certo assunto e o estudante anota as suas reflexões progressivamente, aperfeiçoando a resposta. Esta resposta é pessoal e não pode ser vista pelos outros participantes. O professor pode adicionar comentários de feedback e avaliações a cada anotação no Diário.

Para criar uma Escolha entre no curso que deseja criá-lo e clique em "Ativar edição" (no canto superior esquerdo).

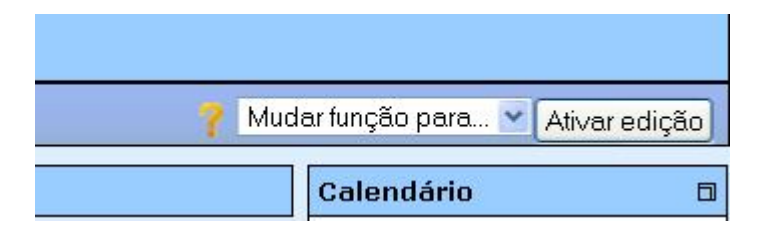

Após clicar em "Ativar edição" a tela ficará conforme a figura abaixo.

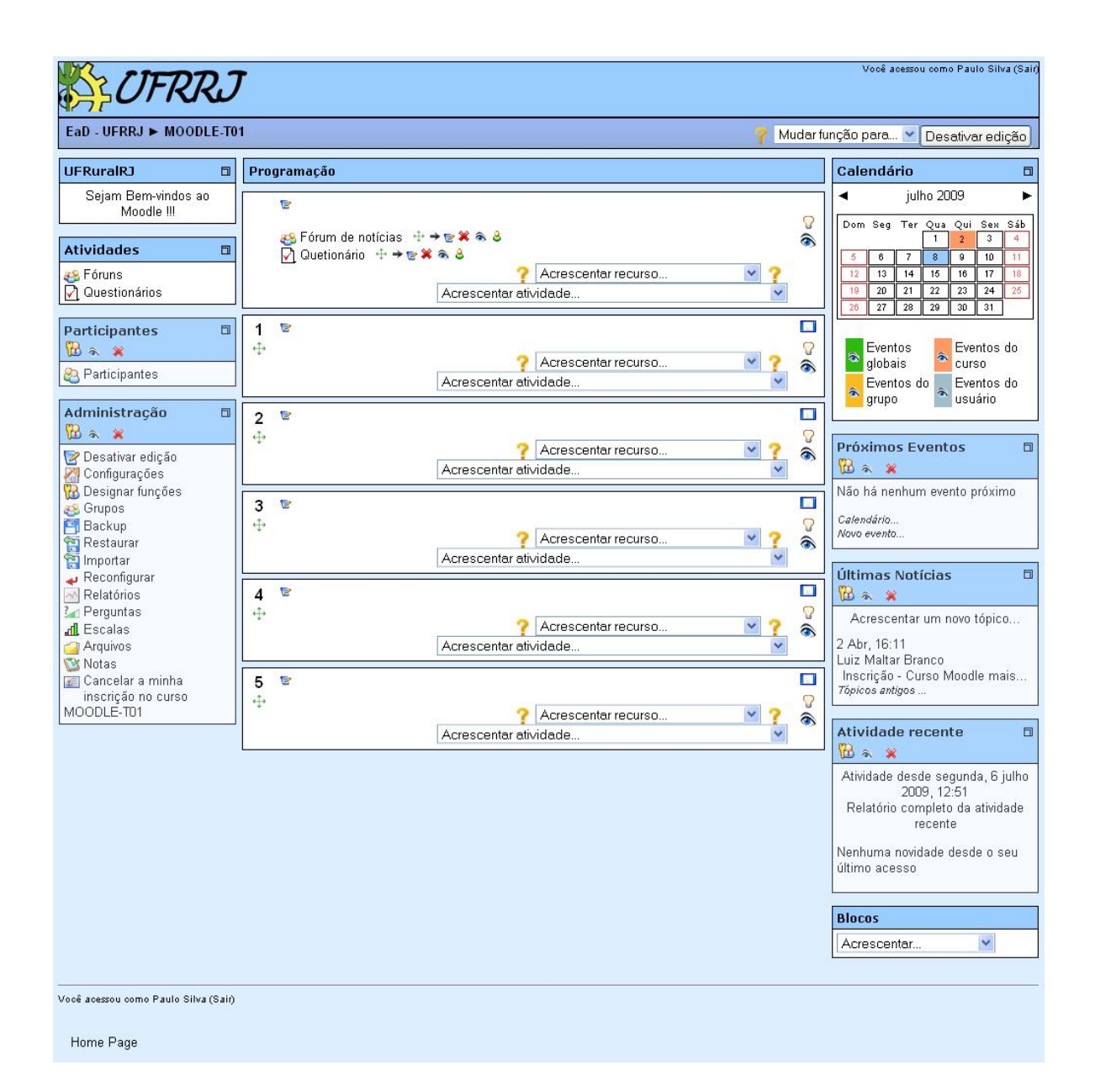

Em "Acrescentar atividade" escolha a opção "Diário".

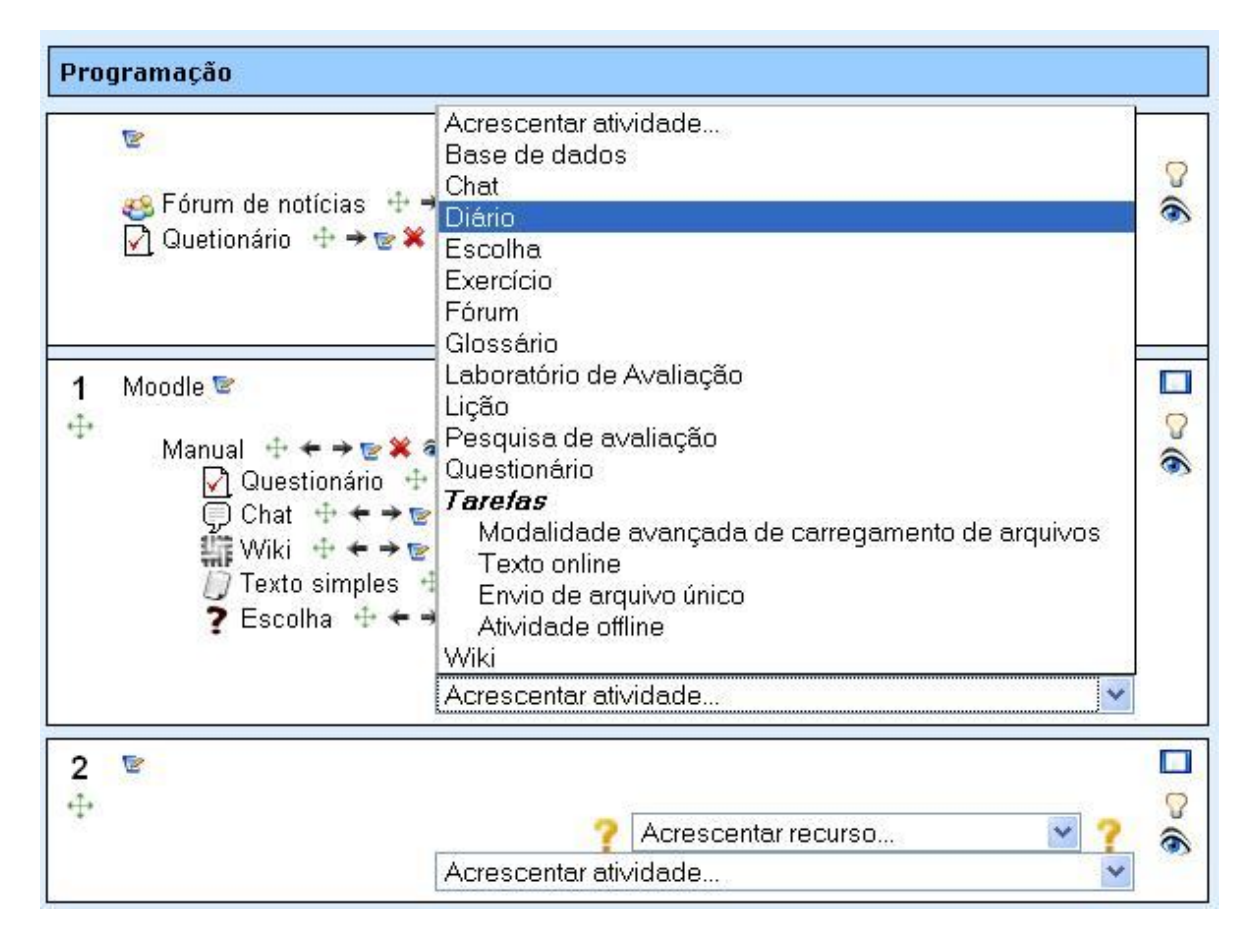

Após clicar em "Diário" você será direcionado para a página de configuração.

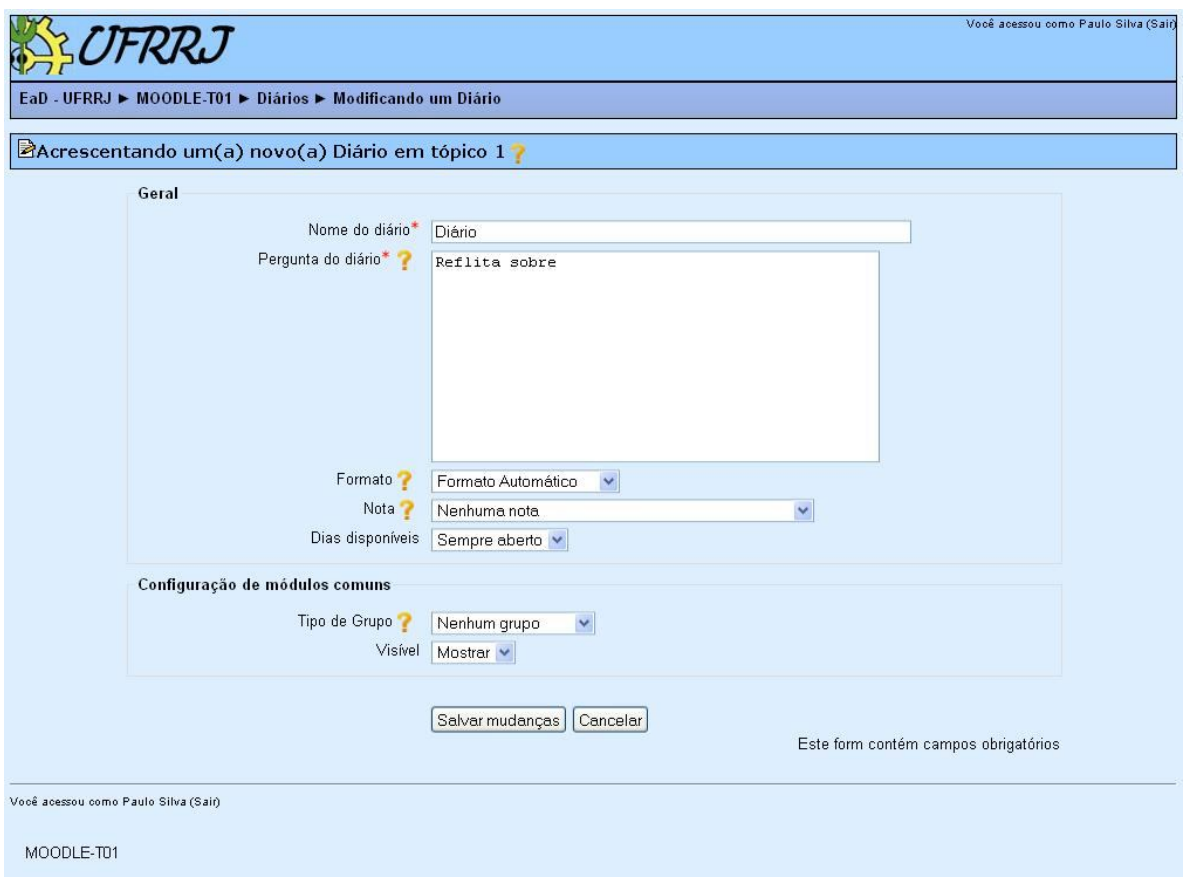

Em "Geral" digite o nome do diário e a pergunta, também é possível definir nota a resposta do estudante, em "Formato", definir quanto tempo o Diário poderá ser editado e definir o formato do texto que pode ser:

- Formato TEXT Este formato é útil quando você quiser usar código HTML escrito por você mesmo, para ser visualizado exatamente como você o escreveu. O texto só será retocado nos casos de visualização de "carinhas" e interrupções de linhas.
- Formato HTML Esta opção pressupõe que o texto seja editado com o uso de código HTML. Esta é a opção predefinida quando se usa o editor HTML. Mesmo se não estiver usando o editor, você pode inserir código HTML no texto para obter o resultado desejado. Neste caso, não ocorre nenhuma formatação automática.
- Formato Automático Esta opção é a mais indicada quando você usar formulários Web para escrever o texto (em vez de usar o editor HTML). Escreva o texto como se você estivesse redigindo um e-mail. Quando você gravar o texto, a formatação será automática. O alinhamento vai ser mantido e linhas deixadas em branco serão interpretadas como indício de novos parágrafos. Emoticons (carinhas), como :-) ,serão convertidos automaticamente em seus equivalentes gráficos. Você também pode incluir código HTML, se quiser.

Após terminar essa etapa, clique em "Salvar mudanças" para finalizar.

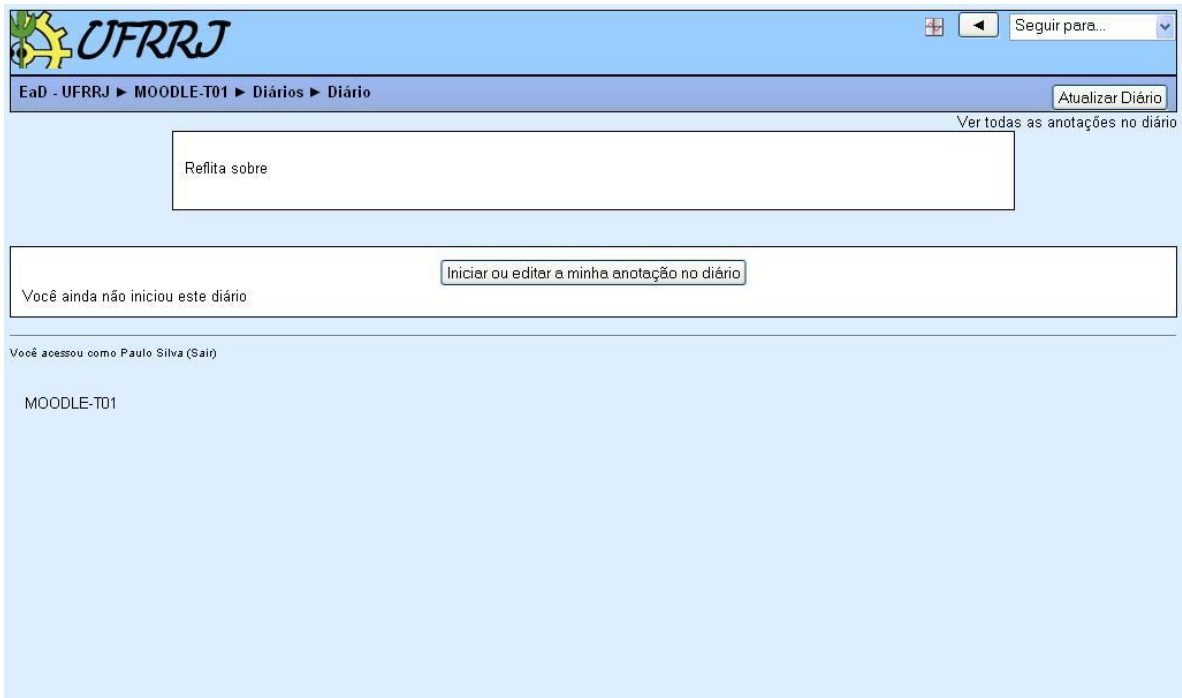

Para visualizar todas as anotações clique em "ver todas as anotações no diário", no canto superior esquerdo.

Atualizar Diârio<br>Ver todas as anotações no diário

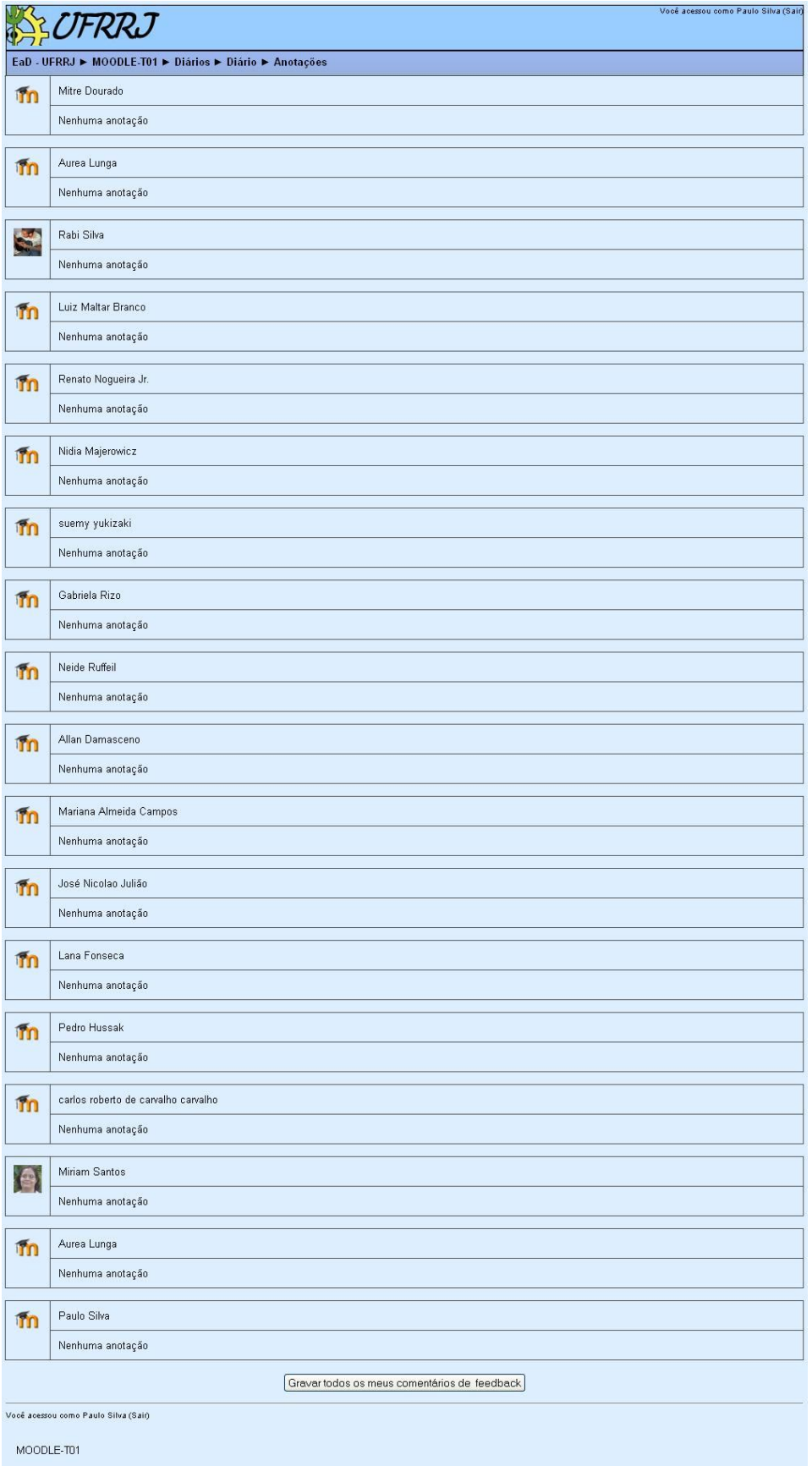